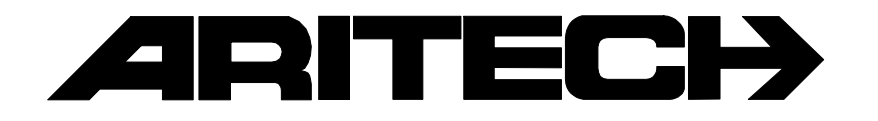

# **ADVISOR**

## **CD 3402**

## **Guide de l'utilisateur**

#### COPYRIGHT

© SLC BV 1996. Tous droits réservés. Toute reproduction, transmission ou enregistrement du présent document, même partiellement, par quelque procédé que ce soit, est interdite sans autorisation écrite préalable de SLC BV.

#### LIMITES DE RESPONSABILITÉ

SLC BV décline tout engagement ou garantie quant au contenu du présent document, et notamment<br>toute garantie implicite d'aptitude à la commercialisation ou de conformité à un quelconque<br>objectif. Par ailleurs, SLC BV se ré

## **SOMMAIRE**

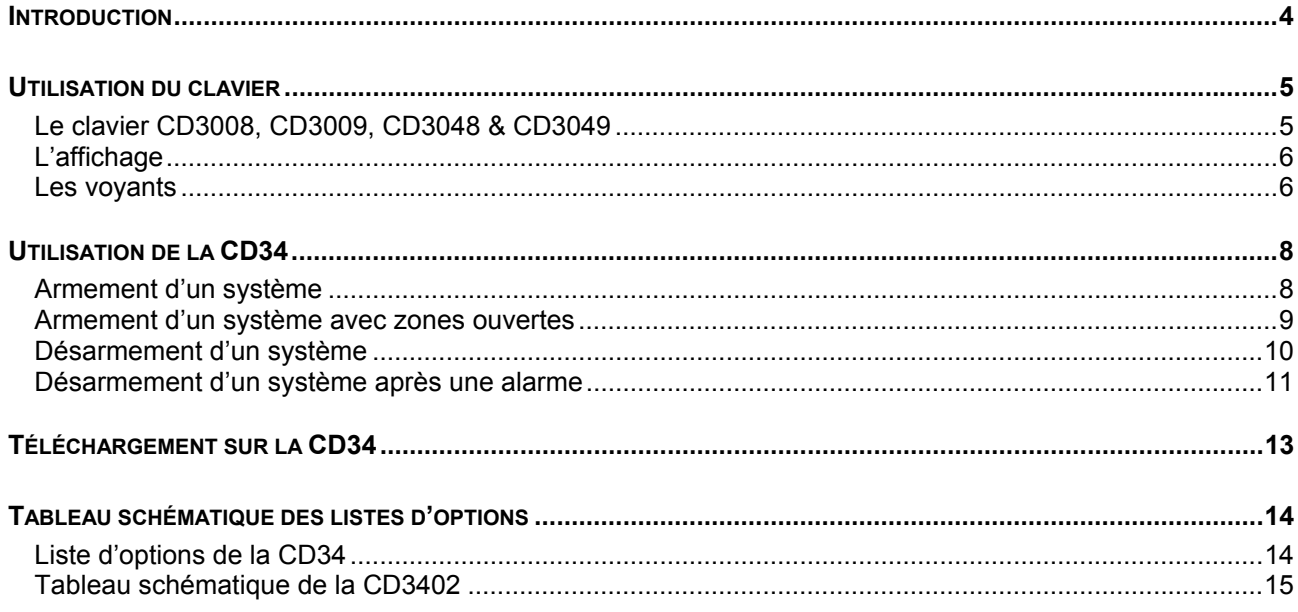

## **INTRODUCTION**

<span id="page-3-0"></span>Aritech vous remercie d'avoir choisi ce système de sécurité qui vous donnera satisfaction durant de longues années, pour autant qu'il soit correctement utilisé et entretenu.

La centrale CD34 est un système de signalement des effractions qui, grâce à des capteurs incorporés, peut détecter une (tentative d') effraction et déclencher une alarme.

Ce mode d'emploi utilise quelques symboles pour désigner une action. Ils visent à vous indiquer clairement ce qu'il convient de faire ou ce que vous devez entendre. Ces symboles sont les suivants :

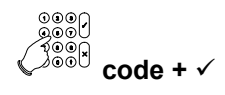

**code +**  $\checkmark$  clavier. Les données à introduire se trouvent à droite ou en dessous du symbole. Ce symbole vous indique que vous devez effectuer une opération à partir du Dans cet exemple, vous devez introduire votre code utilisateur et confirmer en appuyant sur la touche Accepte.

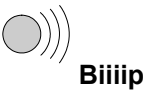

Ce symbole indique que le buzzer d'un commutateur à clé ou du clavier émet un signal sonore prolongé. Les signaux peuvent également être brefs, le texte devient alors "Bip Bip".

La programmation de votre installation prévoit un temps de sortie et un ou deux temps d'entrée. Il s'agit de durées réglées au préalable représentant le délai prévu pour entrer et sortir du bâtiment selon des itinéraires bien précis, sans déclencher d'alarme. Assurez-vous de bien connaître ces itinéraires.

Temps d'entrée: \_\_\_\_\_\_\_\_\_\_\_\_\_\_\_\_\_\_\_\_\_\_ secondes Temps de sortie: \_\_\_\_\_\_\_\_\_\_\_\_\_\_\_\_\_\_\_\_\_ secondes

## **UTILISATION DU CLAVIER**

<span id="page-4-0"></span>Ce chapitre décrit le clavier du système d'alarme.

### **LES CLAVIERS CD3008 ETCD3048**

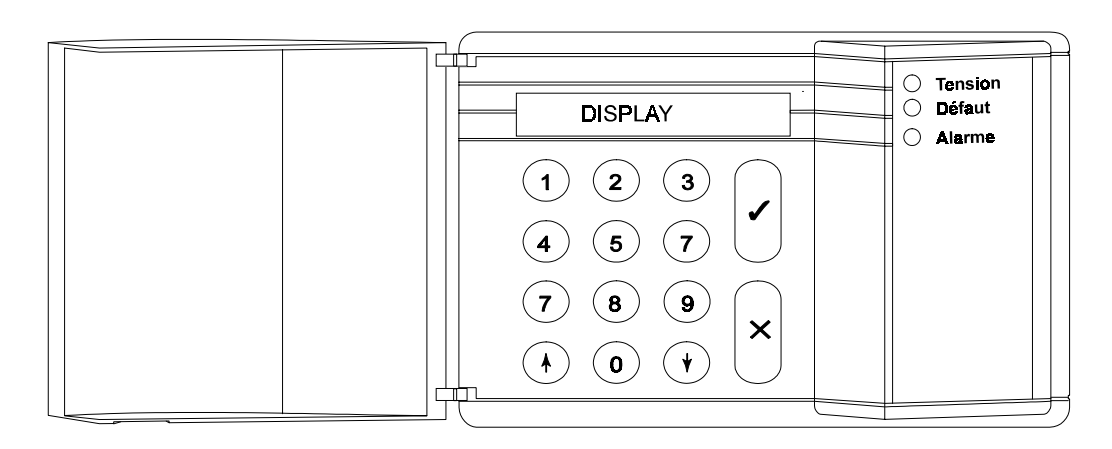

#### **Les touches**

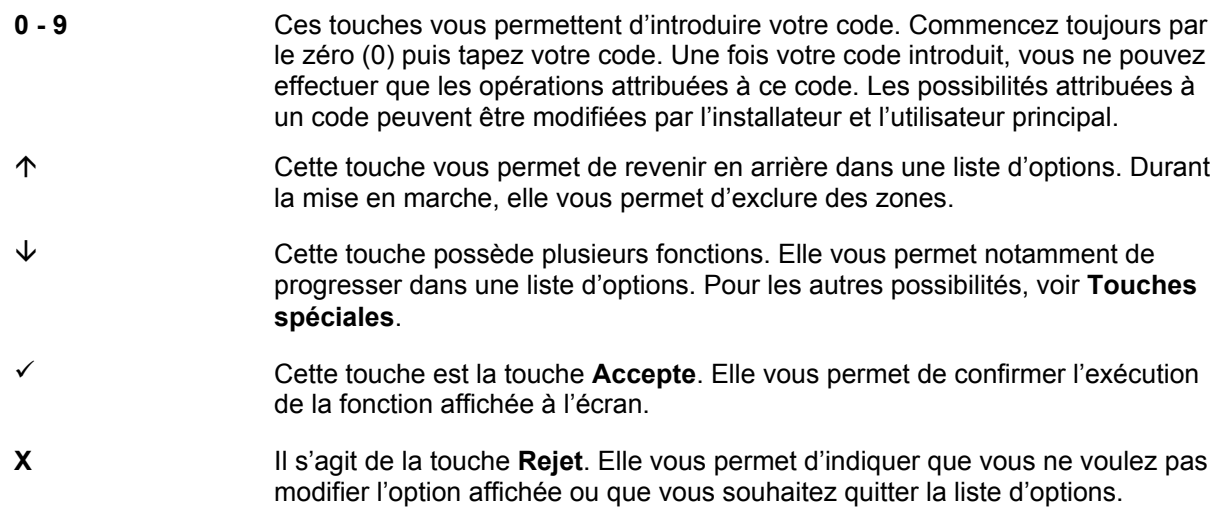

#### **Touches spéciales**

Les combinaisons de touches qui suivent peuvent être programmées par l'installateur. Elles ne doivent pas nécessairement être actives dans votre système.

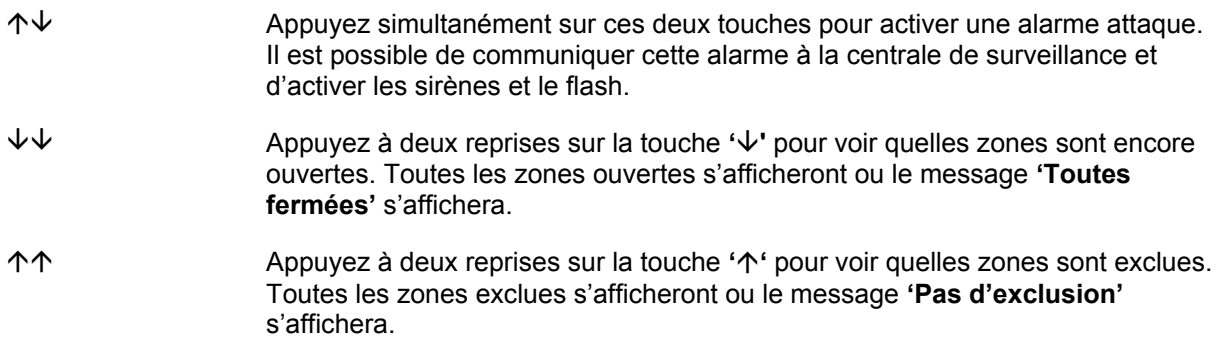

#### **L'AFFICHAGE**

<span id="page-5-0"></span>L'écran est l'interface entre vous et le système de protection. Il affiche des messages en français qui indiquent où et quand des perturbations ou des alarmes sont survenues. Le texte affiché peut également se présenter sous forme d'une liste d'options, où vous pouvez choisir une série d'opérations.

Exemples de textes susceptibles d'apparaître :

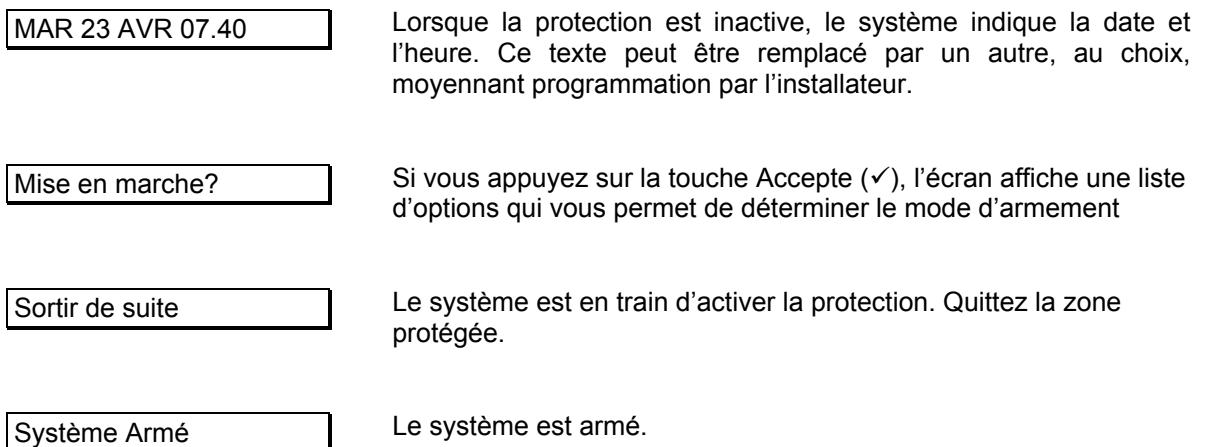

Il se peut que votre écran n'affiche pas ces messages. Ce système de protection comporte de nombreuses possibilités pour ne montrer à l'utilisateur que les messages qu'il souhaite ou qui relèvent de sa compétence.

#### **LES LED**

Il y a trois LEDs colorées (diodes lumineuses) sur le clavier. Elles vous permettent de voir rapidement s'il y a un problème.

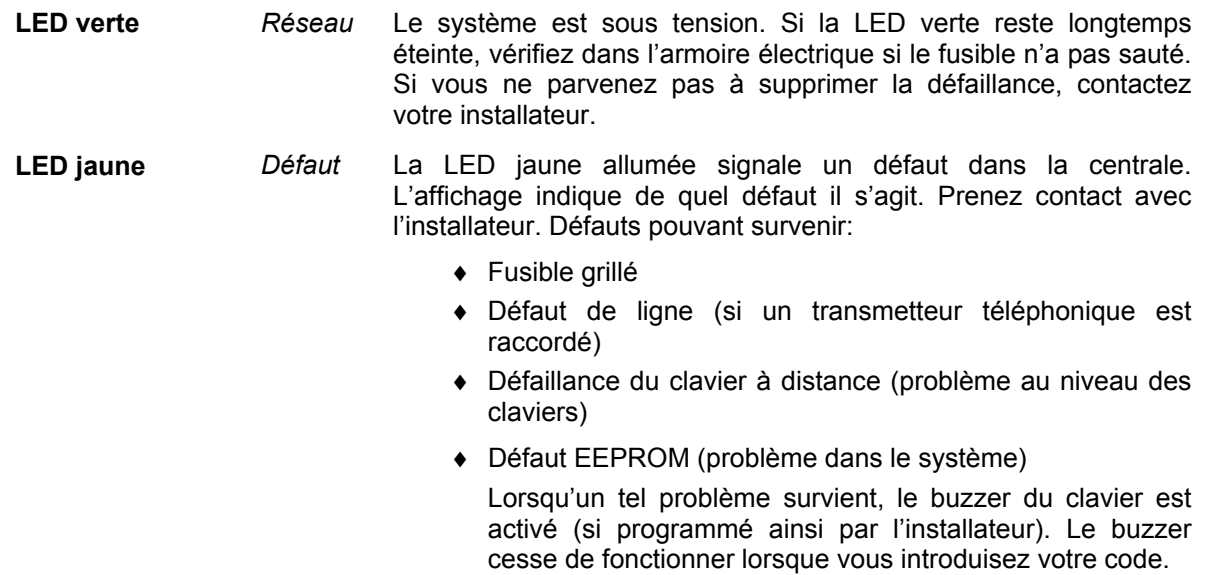

**LED rouge** *Alarme* La LED rouge s'allume lorsque le système se trouve en état d'alarme. Le flash et les sirènes seront également activés. Si un transmetteur téléphonique est raccordé, une alarme sera transmise à la centrale de surveillance. Si vous introduisez votre code, le système s'arrête, de même que le flash et les sirènes, et la centrale de surveillance reçoit un message lui signalant l'arrêt de l'alarme.

> Si vous perturbez une zone d'alarme instantannée durant le temps de sortie, la LED rouge s'allumera également et la sirène intérieure sera activée.)

## **UTILISATION DE LA CD34**

<span id="page-7-0"></span>Ce chapitre explique comment armer et désarmer un système d'alarme. Il est possible que vous n'ayez pas à effectuer toutes les opérations indiquées ci-dessous; cela dépend de la programmation.

Si vous entrez le mauvais code 5 fois consécutivement, le système sera bloqué automatiquement pour 90 secondes. Pendant cette période vous ne pourrez pas accéder au système.

Le couvercle du clavier doit toujours être fermé en dehors de tout manipulation, ceci afin de protéger le clavier d'éventuels chocs. Cette précaution satisfaisant ainsi à la norme EN 60 529 article 6 et à la norme NF C20010 annexe 1.

#### **ARMEMENT D'UN SYSTEME**

Avant de pouvoir armer le système, toutes les zones d'intrusion doivent être fermées. Si une zone du bâtiment est "ouverte" (portes, fenêtres, etc. mal fermées), vous ne serez pas en mesure d'armer la zone en question et le message "Zone(s) Ouverte" s'affichera à l'écran. Les zones concernées apparaîtront également à l'écran. Vérifiez alors si les portes, fenêtres, etc. de la zone ou des zones affichées sont correctement fermées.

- 1. Placez-vous devant le clavier. La date et l'heure sont Place2-vous devant le clavier. La date et meure sont<br>affichées. Exemple:
- 2. Tapez **'0'** suivi de votre code. Chaque touche que vous enfoncez fait apparaître un **'\*'** sur l'affichage. Le **'0'** vous permet de corriger une erreur éventuelle.

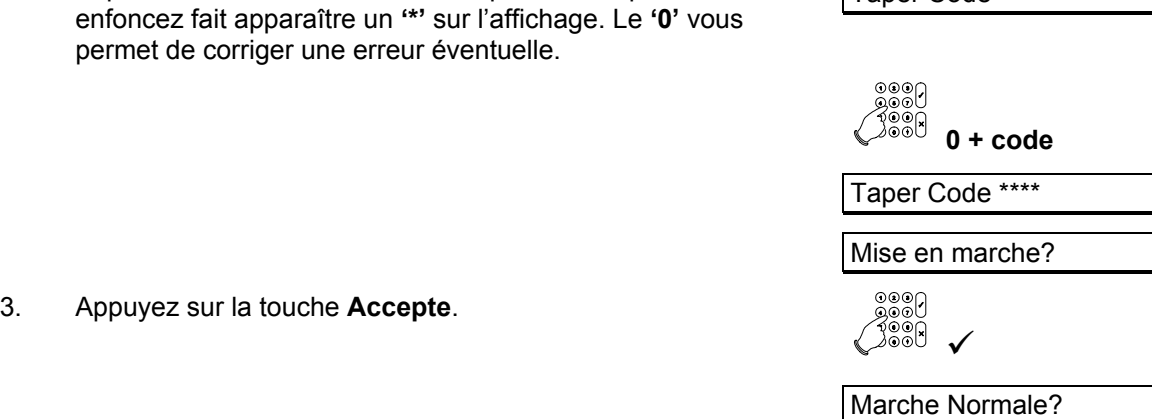

Taper Code

4. Appuyez à nouveau sur la touche **Accepte**.

Si le système ne peut pas être armé parce qu'il y a des zones mal fermées dans le bâtiment, le message "Zone(s) Ouverte" s'affiche, accompagné de la liste des zones ouvertes. Appuyez sur la touche **0** pour quitter et allez vérifier les portes, fenêtres, etc. de la ou des zones concernées.

Pour exclure les zones ouvertes, consultez la section "[Armement d'un système avec zones ouvertes"](#page-8-1) en page [9.](#page-8-2) 

Le système est en cours d'armement

3. Appuyez sur la touche **Accepte**.

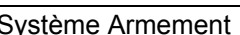

 $\checkmark$ 

Marche Normale 个

Système OK

<span id="page-8-0"></span>Le buzzer se met à retentir. Vous devez quitter la zone protégée.

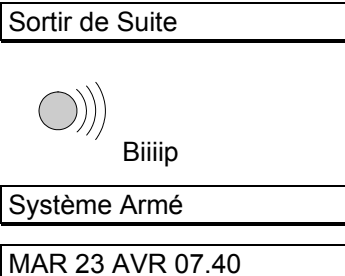

<span id="page-8-2"></span>L'heure et la date s'affichent automatiquement.

Le système est à présent armé.

#### <span id="page-8-1"></span>**ARMEMENT D'UN SYSTEME AVEC ZONES OUVERTES**

Il se peut que durant la mise en marche, le message **'Zone(s) Ouverte'** s'affiche, ainsi qu'une liste des zones qui ne sont pas encore fermées. Vous devez fermer ces zones, et ensuite tenter de réarmer le système. Cependant, vous serez parfois dans l'impossibilité de fermer une zone ouverte en raison, par exemple d'une serrure ou d'un contact magnétique fonctionnant mal. Vous pouvez alors exclure du système cette zone ouverte.

N'utilisez l'option d'exclusion qu'en cas d'absolue nécessité, car cette opération crée un point faible dans votre système de protection. Lorsque le système sera désarmé (mis à l'arrêt), l'écran affichera toutes les zones exclues après le message **'Infos Mémorisées'**.

Bien qu'il soit possible d'exclure une zone ouverte quand une alarme d'autoprotection est déclenchée (identifiée par la lettre A avant la zone affichée), il sera impossible d'armer le système avant que le défaut d'autoprotection soit corrigé.

- 1. Placez-vous devant le clavier. La date et l'heure sont affichées. Exemple:
- 2. Tapez **'0'** suivi de votre code. Chaque touche que vous enfoncez fait apparaître un **'\*'** sur l'affichage. Le **'0'** vous permet de corriger une erreur éventuelle.

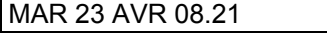

Taper Code

 **0 + code**

Taper Code \*\*\*\*

Mise en Marche

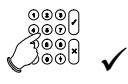

Marche Normale

*9* 

Marche Normale 个

Ç

4. Appuyez à nouveau sur la touche **Accepte**.

3. Appuyez sur la touche **Accepte**.

Le système a identifié des zones du bâtiment qui ne sont pas correctement fermées. Zone(s) Ouverte(s)

Dans ce cas, la zone 2 du hall n'est pas fermée. 02 Hall

5. Appuyez sur la touche  $\uparrow$  pour exclure la zone du système. Un des deux messages suivants s'affiche: soit le système vous indique qu'il n'y a pas de zones exclues ( **Pas d ' exclusion** ), soit il affiche le message **"Zones Exclues"**, suivi de la liste des zones exclues.

<span id="page-9-0"></span>Vous pouvez alors introduire le numéro de la zone que vous voulez exclure.  $\vert$  zone exclue  $\vert$  zone exclue

6. Appuyez sur la touche correspondant au numéro de zone ouverte, "2" dans notre exemple. **<sup>2</sup>**

> Le système confirme alors que vous avez exclu telle ou telle zone.

Si le message "Impossible exclure" s'affiche, vous ne pouvez pas exclure la zone.

S'il reste encore une zone ouverte, elle s'affiche à l'écran. Vous devez à nouveau appuyer sur la touche  $\uparrow$ . et ensuite sur le numéro de zone à exclure.

Le système affiche la liste de toutes les zones exclues.

 Si vous voulez désexclure une zone, introduisez le numéro de la zone exclue. Le message **"Désexclusion..."** s'affiche, suivi du nom de la zone. La liste des zones exclues s'affiche à nouveau. Si le message **"Pas d'exclusion"** s'affiche, c'est qu'il n'y a pas de zones exclues.

7. Appuyez sur la touche **Accepte** pour armer le système (le système s'armera automatiquement, même si vous n'appuyez pas sur la touche Accepte). <sup>9</sup>

Le système est en cours d'armement.

Le buzzer se met à retentir. Vous devez à présent quitter la zone protégée.

Le système est à présent armé.

L'heure et la date s'affichent automatiquement. MAR 23 AVR 08.22

#### **DESARMEMENT D'UN SYSTEME**

Si le système est armé et que l'on pénètre à l'intérieur du bâtiment par la zone temporisée, le buzzer se mettra à retentir par intermittence afin d'indiquer que le temps d'entrée a commencé. Tant que ce signal retentit, vous pouvez désarmer le système avec votre code sans activer d'alarme. Vous ne pouvez accéder qu 'aux parties temporisées du système tant que ce signal retentit. Si vous accèdez à une zone non temporisée, vous déclencherez aussitôt une alarme. La durée du temps d'entrée (durée pendant laquelle retentit le buzzer) est programmée par l'installateur.

1. Placez-vous devant le clavier. Le temps d'entrée débute dès que vous ouvrez la porte d'entrée. Tant que le buzzer retentit, vous pouvez désarmer le système sans déclencher d'alarme.

La date et l'heure sont affichées. Exemple:

2. Tapez **'0'** suivi de votre code. Chaque touche que vous enfoncez fait apparaître un **'\*'** sur l'affichage. Le **'0'** vous permet de corriger une erreur éventuelle.

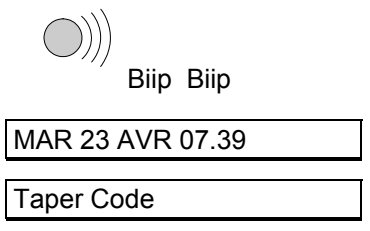

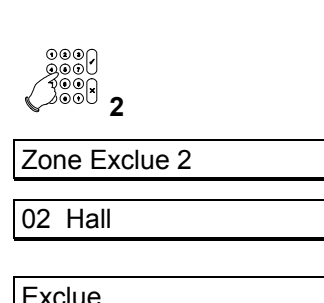

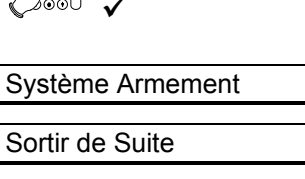

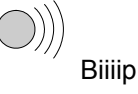

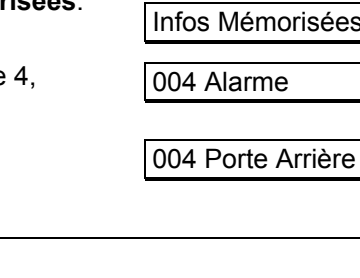

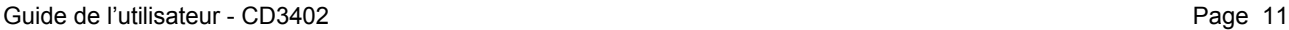

le 25 avril à 5 h 20.

- $\checkmark$ Terminé?  $\checkmark$ la touche **Accepte**. MAR 23 AVR 07.40 Les étapes 3 et 4 peuvent être automatisées; en ce cas, vous ne devez pas appuyer sur la touche **Accepte**. **DESARMEMENT D'UN SYSTEME APRES UNE ALARME** En cas d'alarme dans le système, la sirène et le flash sont activés. Une procédure de transmission de l'événement est lancée via la ligne téléphonique vers la centrale de surveillance ( pour autant que votre système soit pourvu de cette option ). Si vous activez une alarme par inadvertance, téléphonez immédiatement à la centrale de surveillance pour prévenir qu'il n'est pas nécessaire d'intervenir. Si vous pénétrez dans le bâtiment après une alarme, il se peut que la sirène se soit déjà arrêtée, dans la mesure où elle aura été programmée de la sorte. Ainsi, plusieurs alarmes peuvent être signalées par la sirène. N'oubliez pas de noter la défaillance ou l'alarme dans votre journal de bord pour référence ultérieure. 1. Le temps d'entrée débute dès que vous ouvrez la porte d'entrée. Placez vous devant le clavier. Tant que le buzzer retentit, vous pouvez désarmer le système sans Biip Biip déclencher d'alarme. Sur la centrale, la LED rouge **'Alarme'** est allumée. La date et l'heure s'affichent. Exemple: MAR 23 AVR 07.39 2. Tapez **'0'** suivi de votre code. Chaque touche que vous Taper Code enfoncez fait apparaître un **'\*'** sur l'affichage. Le **'0'** vous permet de corriger une erreur éventuelle.  **0 + code** Taper Code \*\*\*\* Mise à l'Arrêt? ၀၀၀<br>၁၀၀၀<br>2000 3. Appuyez sur la touche **Accepte**  $\checkmark$ Le système affiche la liste de toutes les **Infos mémorisées**.<br>Infos Mémorisées... Dans cet exemple, une alarme a eu lieu dans la zone
- 3. Appuyez sur la touche **Accepte**.
- 4. Appuyez sur la touche **Accepte** pour confirmer que vous avez terminé. Les étapes 3 et 4 peuvent être automatisées; en ce cas, vous ne devez pas appuyer sur

<span id="page-10-0"></span>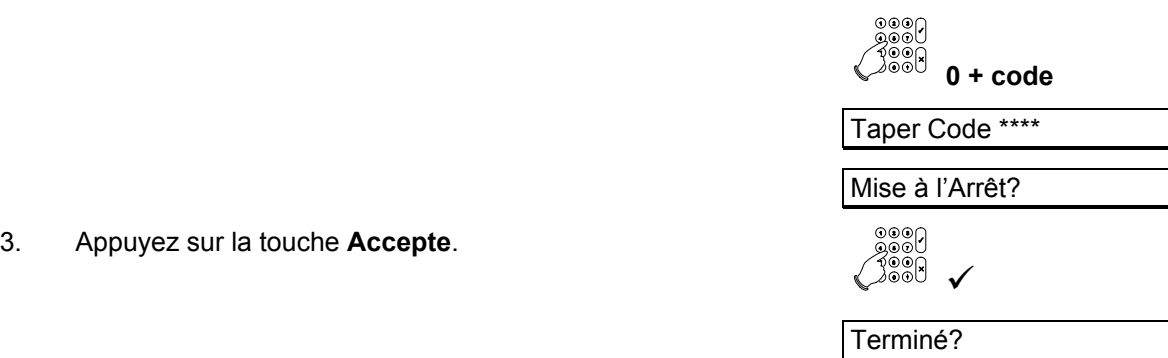

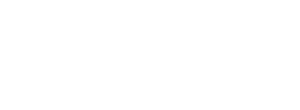

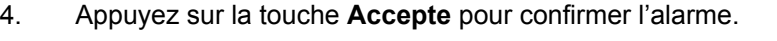

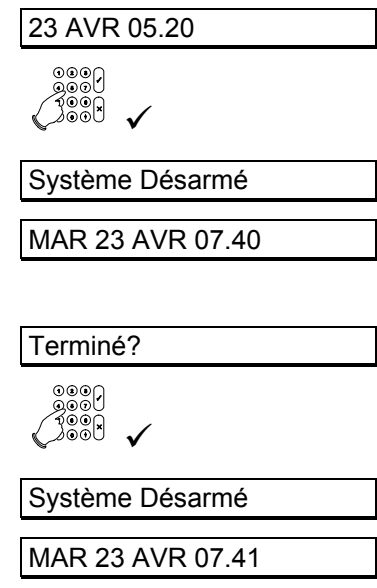

ī

5. Appuyez sur la touche **Accepte**.

Les étapes 3 et 5 peuvent être automatisées; en ce cas, vous ne devez pas appuyer sur la touche **Accepte**.

#### **NOTEZ LA DEFAILLANCE OU L'ALARME DANS VOTRE JOURNAL DE BORD !**

## **TÉLÉCHARGEMENT SUR LA CD34**

<span id="page-12-0"></span>L ' installateur peut contrôler, modifier ou programmer l'installation à distance. Grâce à un modem intégré ( dans la carte RD6202 ), des messages peuvent être transmis de la centrale vers un micro-ordinateur (chargement), et d'un micro-ordinateur vers la centrale (déchargement). Ainsi, le déchargement et le chargement constituent des instruments rapides et pratiques pour identifier et résoudre facilement d'éventuels problèmes.

Comment établir une liaison :

- 1. L'installateur se connecte à votre système d'alarme via la ligne téléphonique. Le transmetteur répond et vérifie si la liaison peut être établie. Ensuite, le transmetteur rappelle l'installateur. Cette procédure permet d'éviter que toute personne autre que l'installateur puisse accéder au système.
- 2. En introduisant un code de téléchargement. Il s'agit d'un code que vous pouvez introduire lorsque l'écran affiche la date et l'heure. Si le code est correct, le message **"O.K."** s'affichera à l'écran, puis le transmetteur téléphonera à votre installateur et établira une liaison.

Une fois la liaison établie, l'écran affiche le message **"U/D marche"**. A partir de ce moment, vous ne pouvez plus effectuer d'opérations sur votre système jusqu'à ce que la date et l'heure réapparaissent.

### <span id="page-13-0"></span>**TABLEAU SCHÉMATIQUE DES LISTES D'OPTIONS**

Les tableaux ci-après fournissent une liste des options disponibles sur la centrale d'alarme CD3402. Ils indiquent également les touches du clavier à utiliser pour accéder à ces options. Les symboles employés pour représenter ces touches sont les suivants:

Accepte X Rejet  $\downarrow$  Vers le bas ↑ Vers le haut

#### **LISTE D'OPTIONS DE LA CD34**

Ce système comporte six options de menu principales. Selon la programmation effectuée, votre code peut vous donner accès à tout ou partie des ces options. Si vous souhaitez avoir accès à d'autres options que celles qui vous sont autorisées pour l'instant, prenez contact avec votre installateur.

Les options suivantes vous permettent d'effectuer les opérations décrites:

**Option du menu Opération autorisée**  1. Mise en Marche? Ce menu comporte quatre sous-options, qui vous permettent d'effectuer différentes opérations: Marche Normale? Armement • Protec. Partielle? Armement avec zones exclues ( programmées par l ' installateur ) Marche(sans Buzzer) Armement sans temps de sortie Marche Forcée **Armement avec zones exclues**, sauf zones entrée/sortie et zone(s) d'accès • Retour Retour menu précédent 2. Exclure Exclusion de zones dans une installation 3. Menu cari/sirène  $\bullet$  Arme ou désarme le carillon Test de fonctionnement des sirènes intérieures/extérieures et du carillon 4. Journal Ingé H/D · <br>
a Affichage journal ingénieur Changement heure Changement date 5. Changement Codes • Changer son propre code Changer codes Changer son propre code ou tous les autres codes Attributs utilisateur Modifier les attributs d'un utilisateur <sup>z</sup> Comptage de code Programmer combien de fois le code 8 (code temporaire) peut être utilisé (maximum 99 fois) 6. Journal Opérateur Liste détaillée des problèmes dans le système. Ce journal s'efface chaque fois que le système est armé. 0. Terminé? Quitter le système. Date et heure s'affichent.

#### **TABLEAU SCHEMATIQUE DE LA CD3402**

<span id="page-14-0"></span>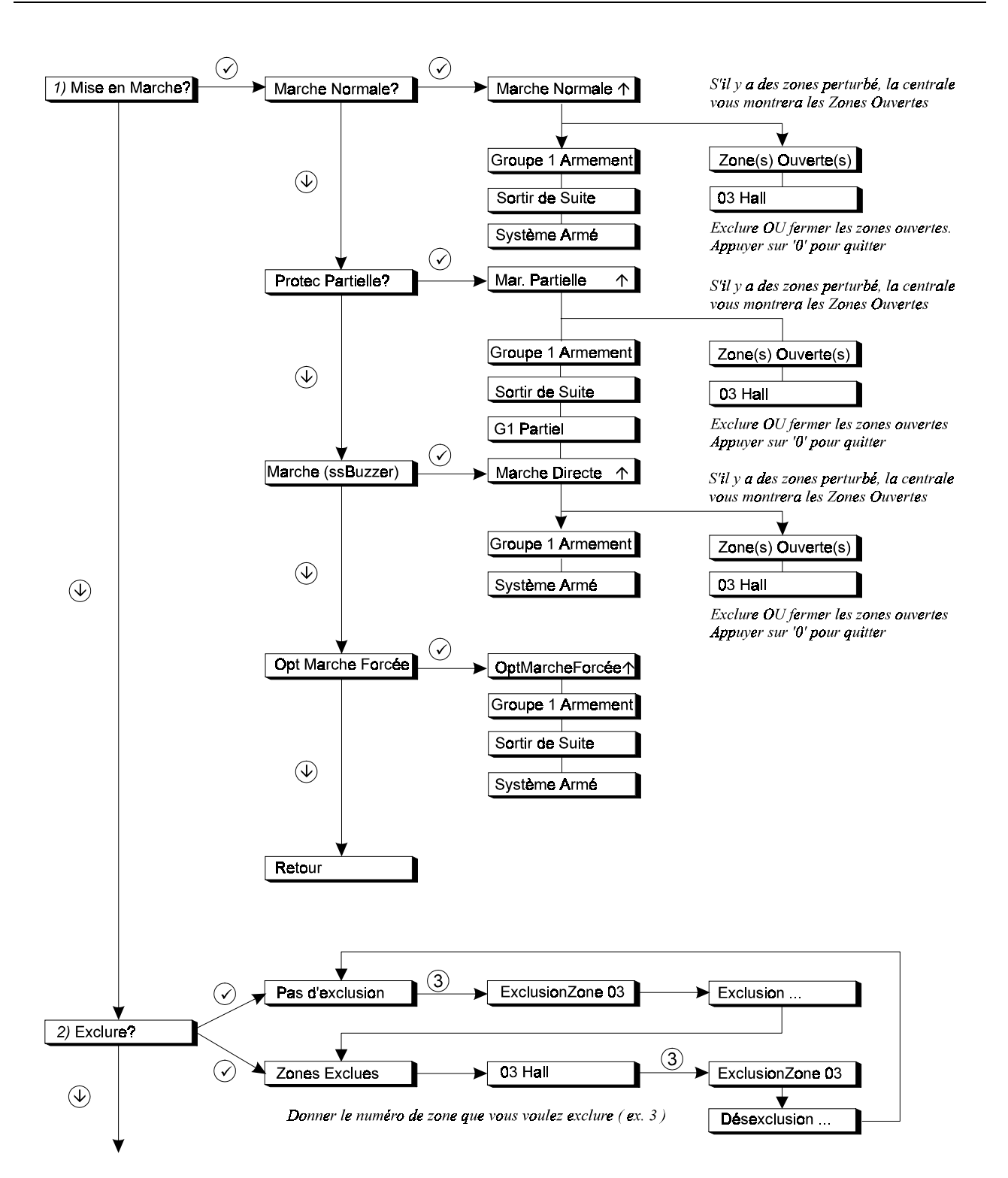

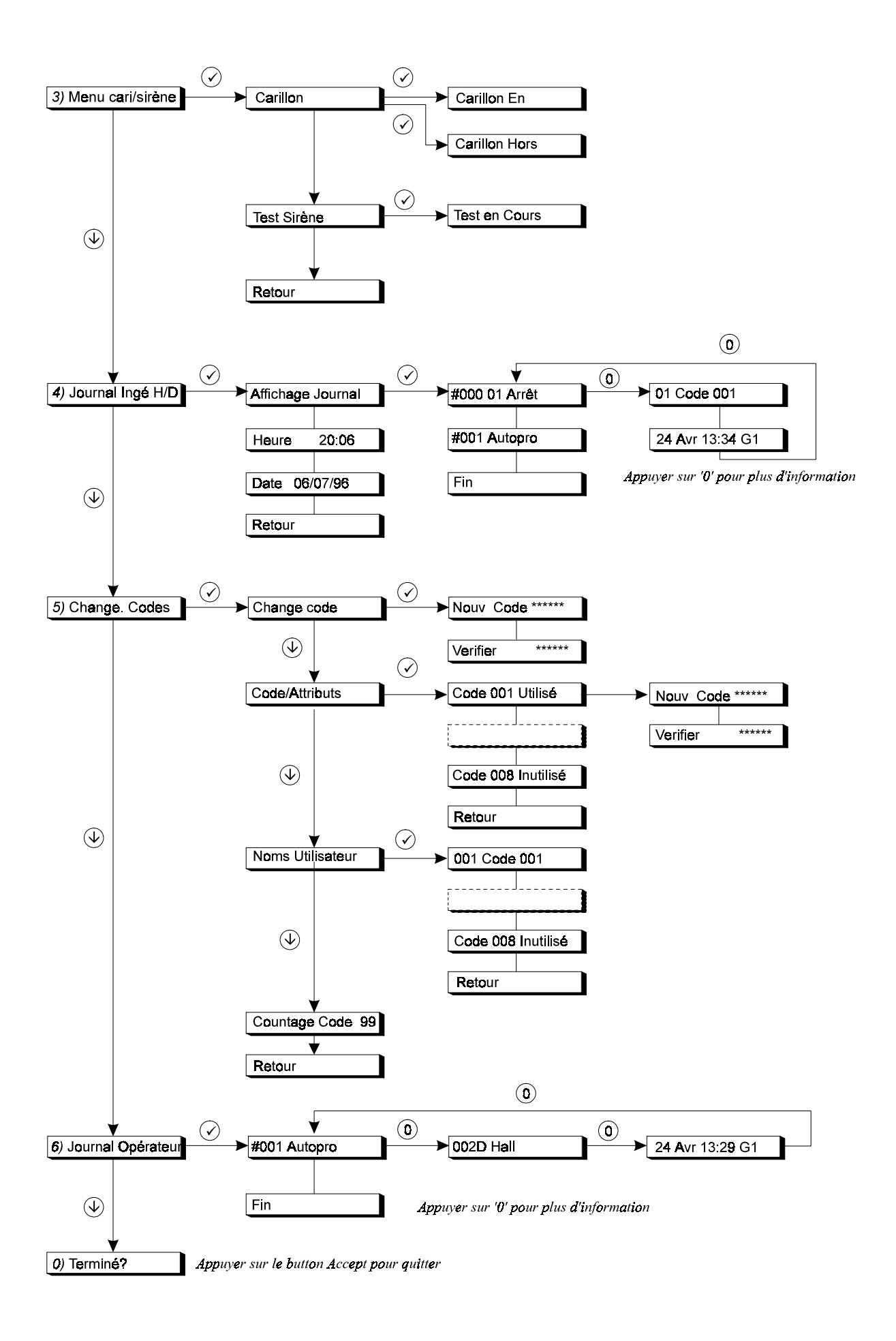